## To Create a User ID and Password

- 1. Click the link or copy and paste it into your browser:<https://public-apps.apexclearing.com/session/#/login/>
- 2. Click **Create User ID** in the bottom left corner of the sign in box.
- 3. Please read and follow the instructions on each screen.
- 4. User ID should be at least 6 characters
- 5. Password should be at least 8 characters and contain at least one lower case letter, one upper case letter, one number and one special character, !@#\$%^&\*?
- 6. You will be asked to provide your account number (enter first 8 digits only), your social security number, your email address, one security question, a User ID and a password.

 $\Delta$ PF $\times$  Clearing"

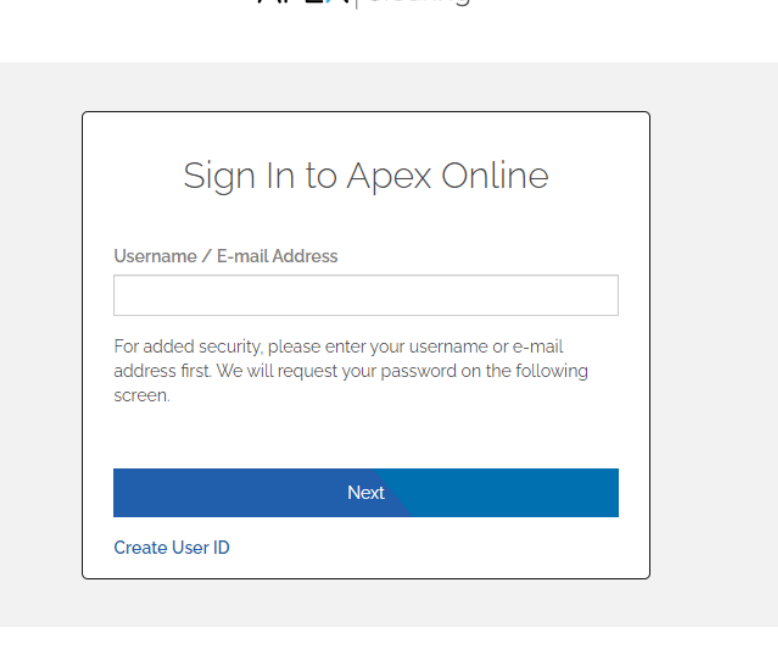

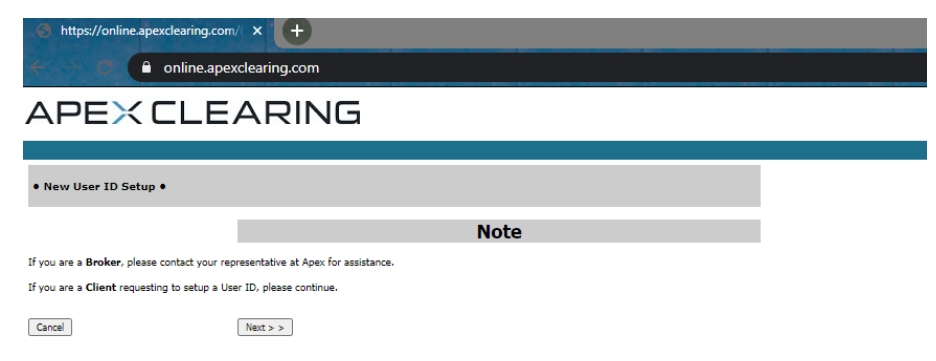

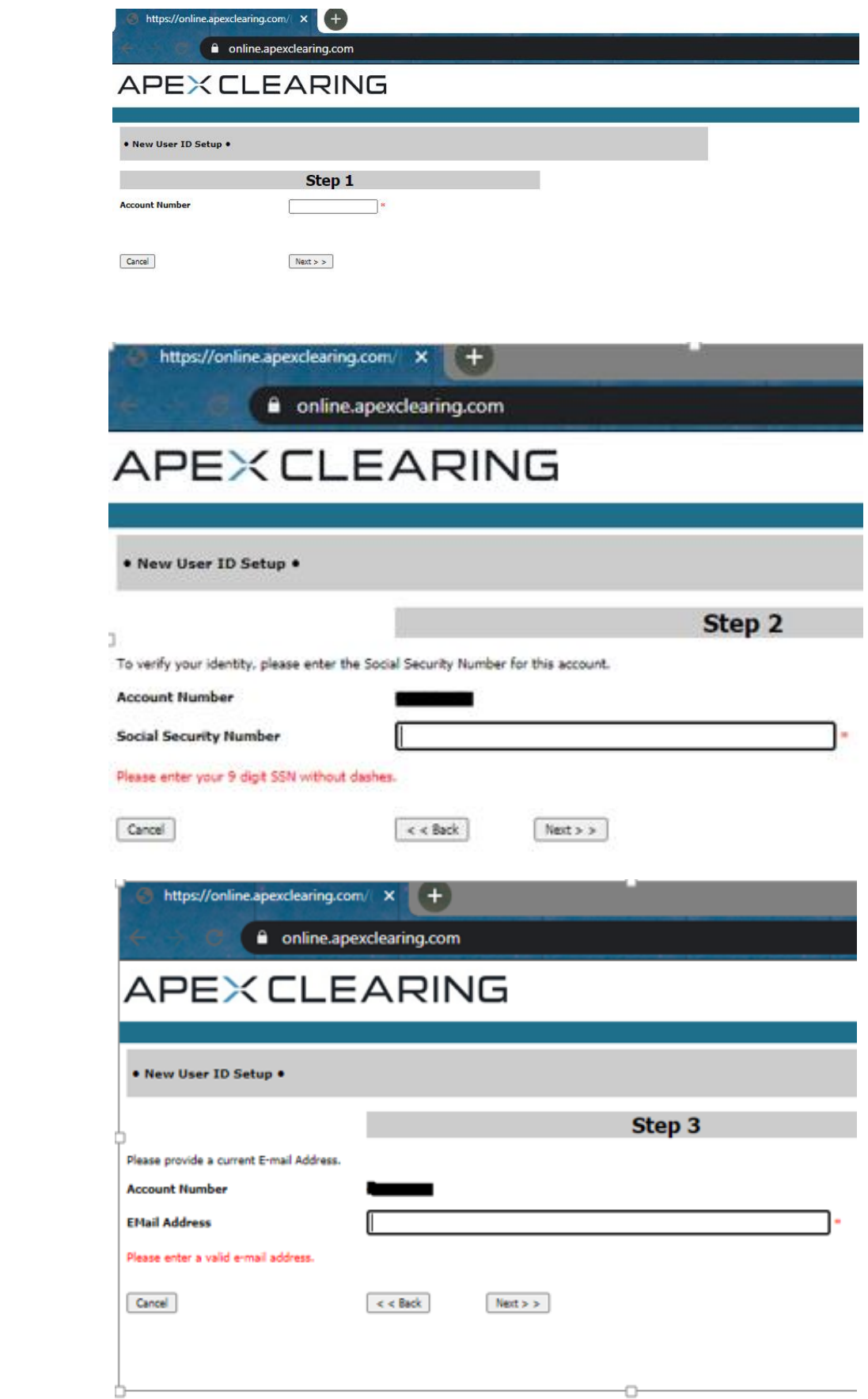

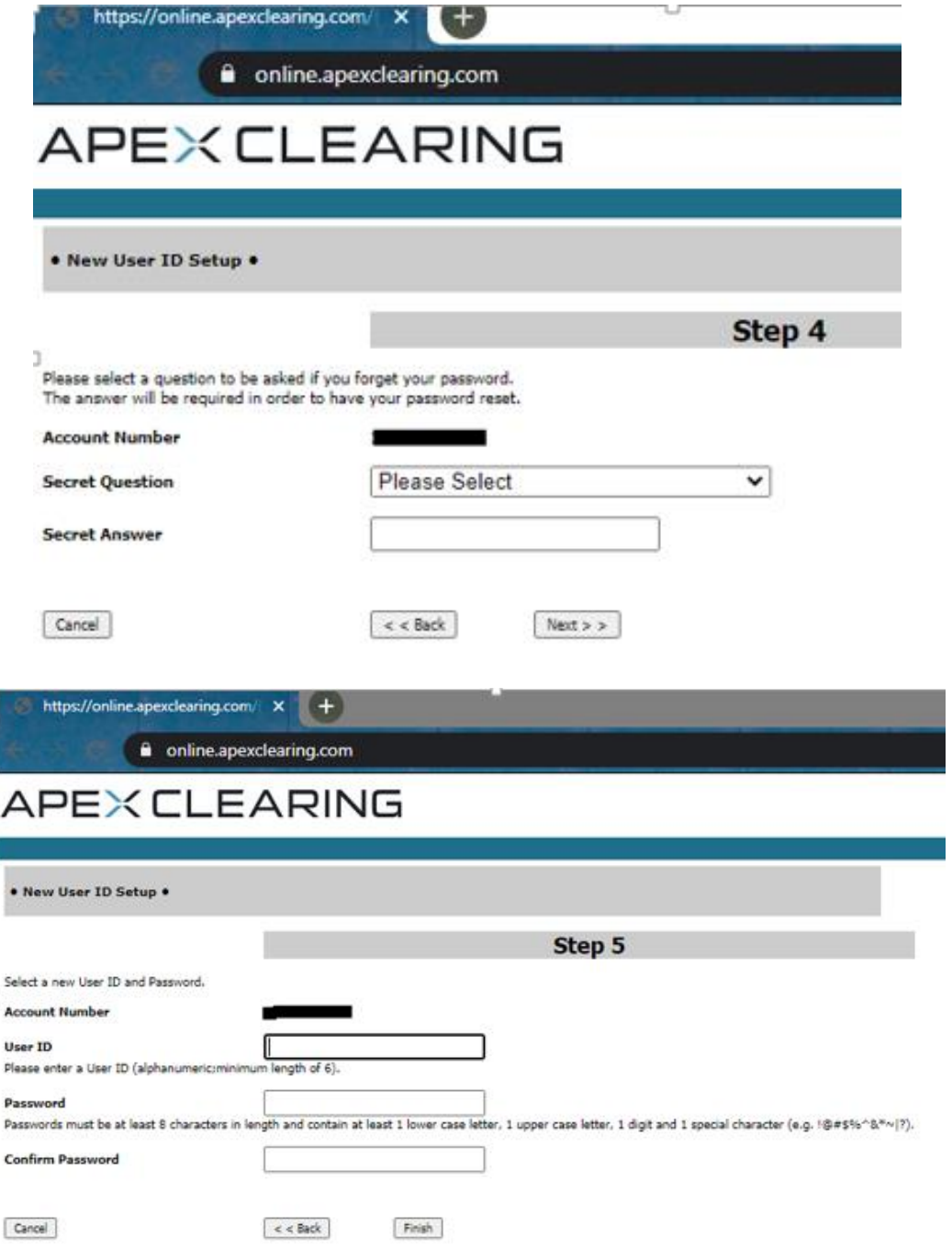

l

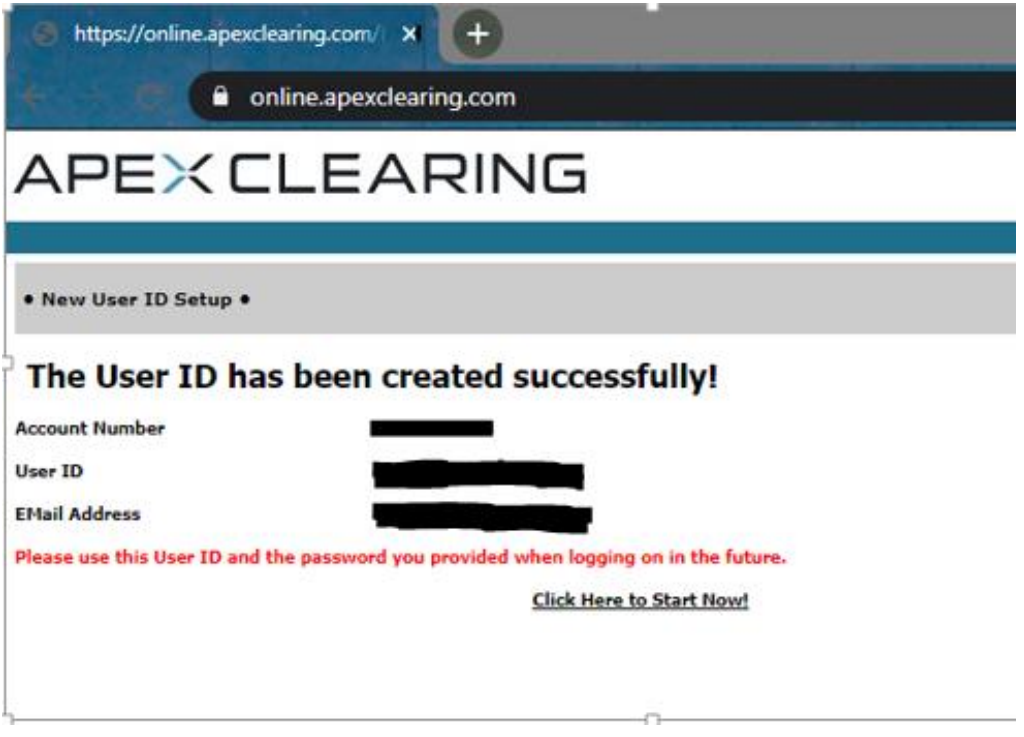